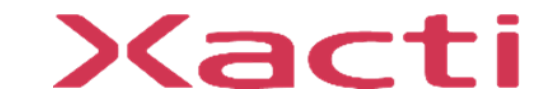

# 小型重機/フォークリフト取付型 セーフティカメラシステム ドボレコS SX-DB100 **制御ボックス ファームウェアアップデート手順**

ご使用前に本書、本体付属の取扱説明書(保証書付)、取扱説明書内の「安全上のご注意」 をよくお読みのうえ、正しくお使いください。

2024/02

# ドボレコS(SX-DB100) 制御ボックス ファームウェア アップデート手順

この資料ではドボレコS(SX-DB100) 制御ボックス (以下、制御ボックス)のファームウェアのアップデート手順について説明します。 ファームウェアのアップデートには2つの方法があります。

#### **1. microSDカードを使う方法**

"1.microSDカードでのファームウェアアップデート" をご参照ください。

#### **2. USBメモリを使う方法**

"2.USBメモリでのファームウェアアップデート" をご参照ください。

ドボレコJK(SX-DB200) 制御ボックスの手順は別資料をご参照ください。 ドボレコS(SX-DB150) 制御ボックスの手順は別資料をご参照ください。

# **1. microSDカードでのファームウェアアップデート**

1. microSDカードでのファームウェアアップデート

### **1.1 用意するもの**

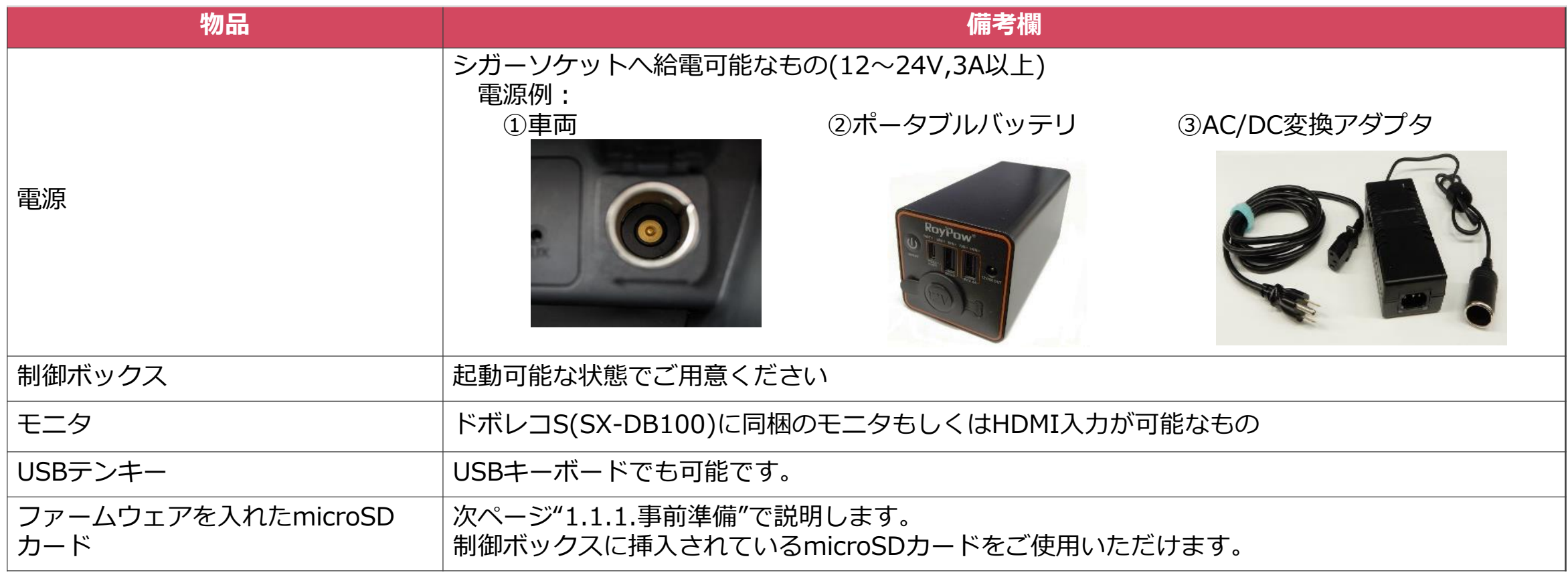

1. microSDカードでのファームウェアアップデート

#### **1.1.1. 事前準備**

ファームウェアを入れたmicroSDカードを準備します。 準備作業はWindowsPCで行います。

WindowsPCでmicroSDカードを読めるようにカードリーダやSDカード変換アダプタをご用意ください。

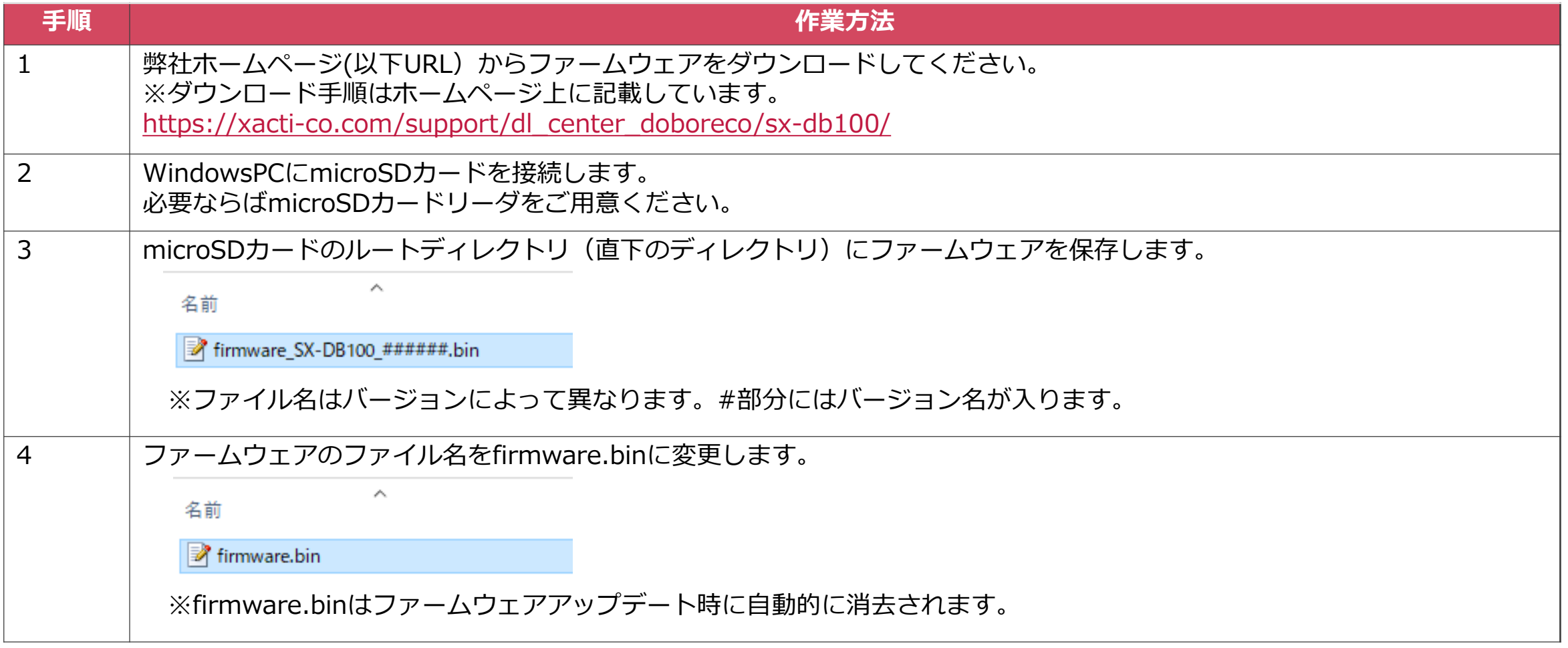

1. microSDカードでのファームウェアアップデート

#### **1.1.2. 制御ボックスからmicroSDカードの取り出し方**

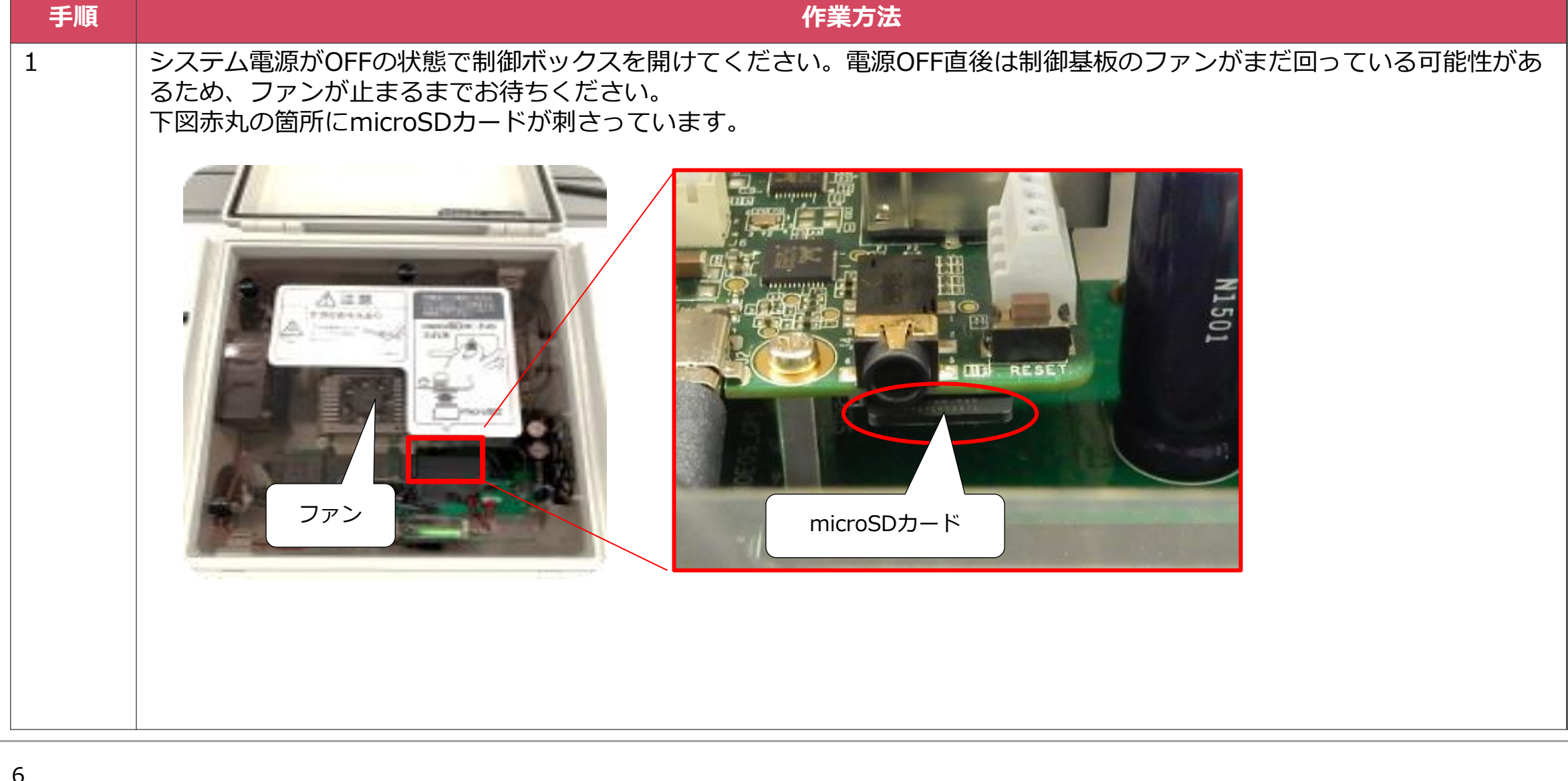

1. microSDカードでのファームウェアアップデート

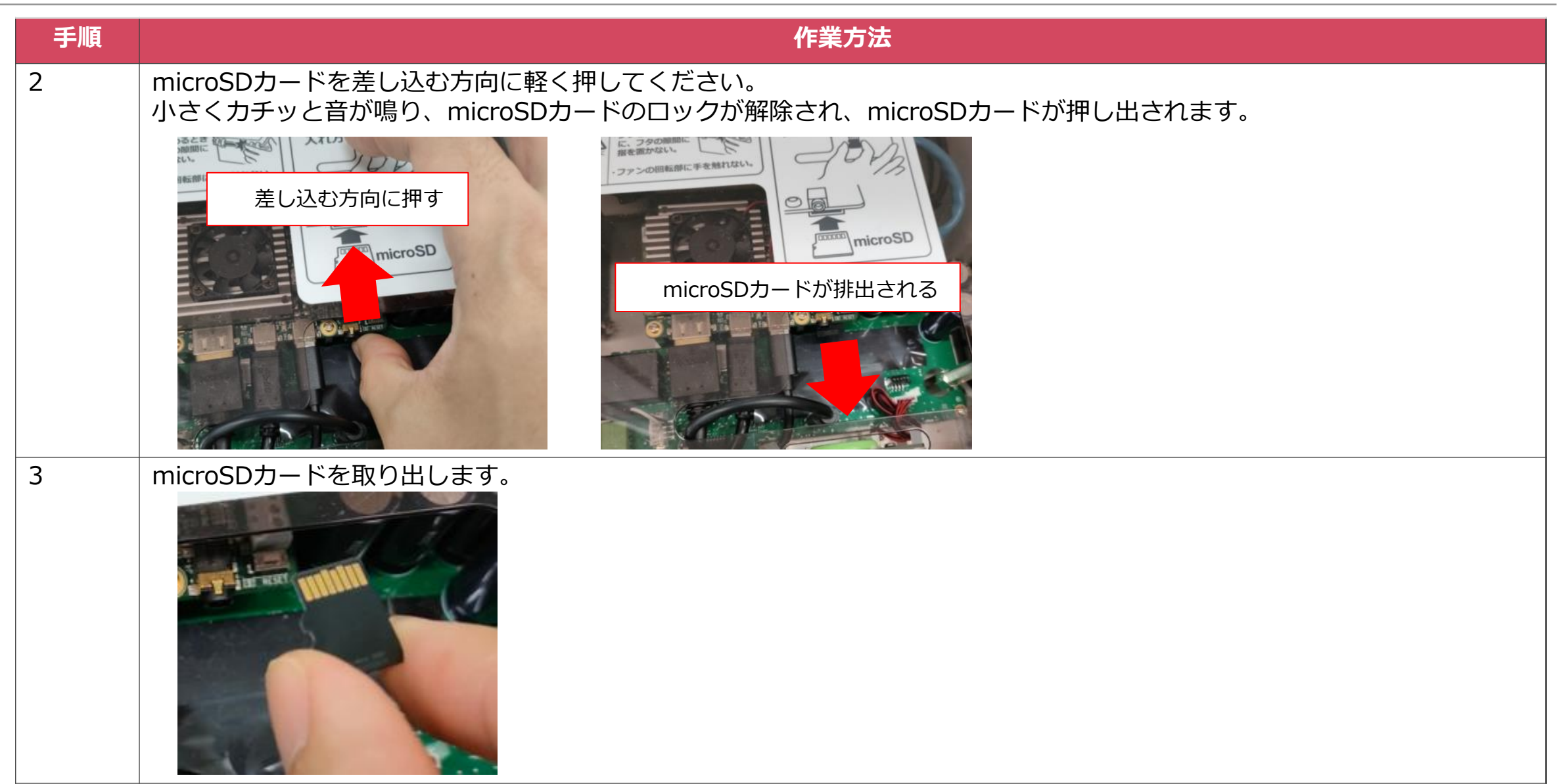

1.2. ファームウェアアップデート手順

#### ファームウェアアップデートの作業手順を説明します。

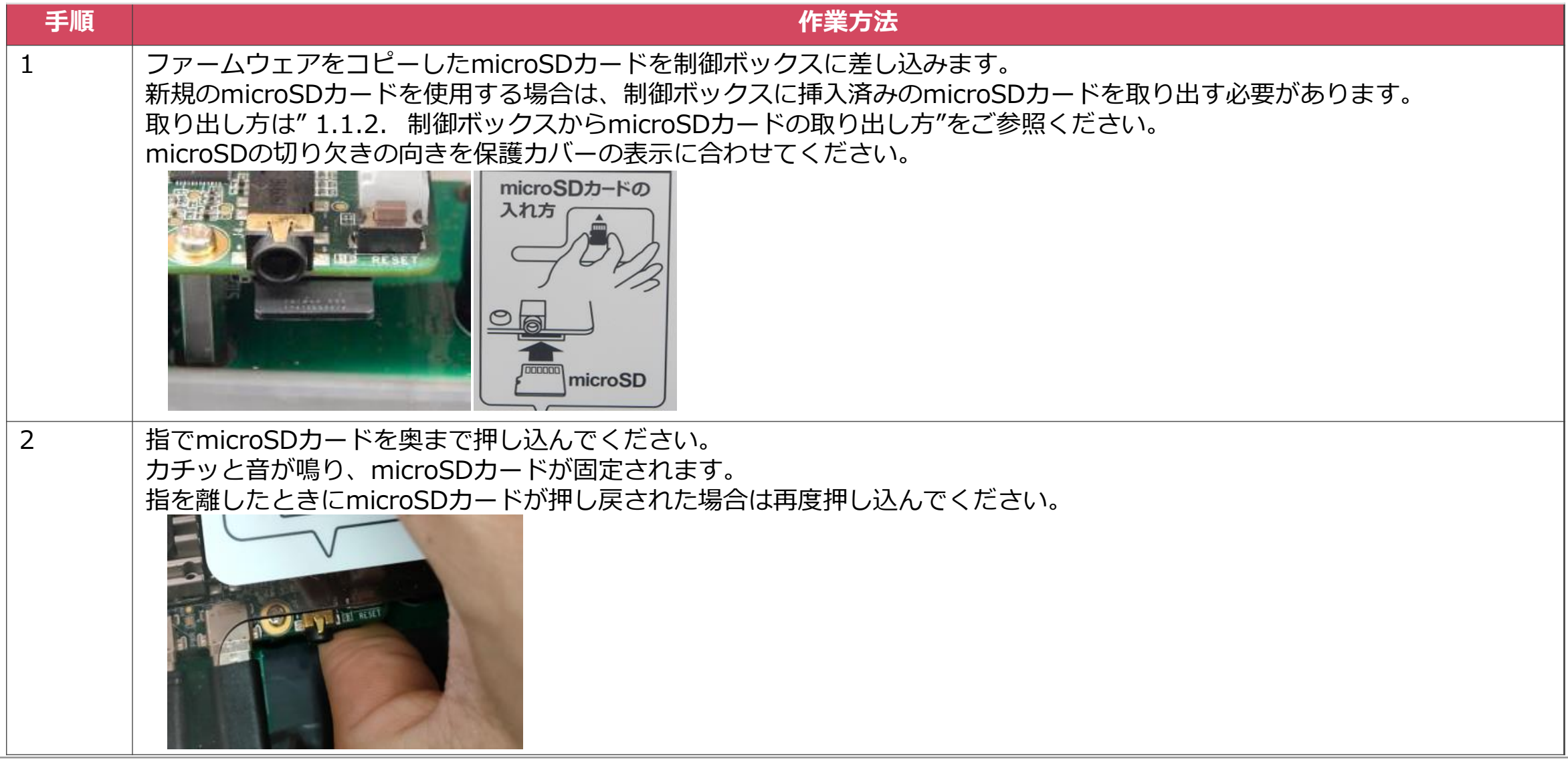

# 1.2. ファームウェアアップデート手順

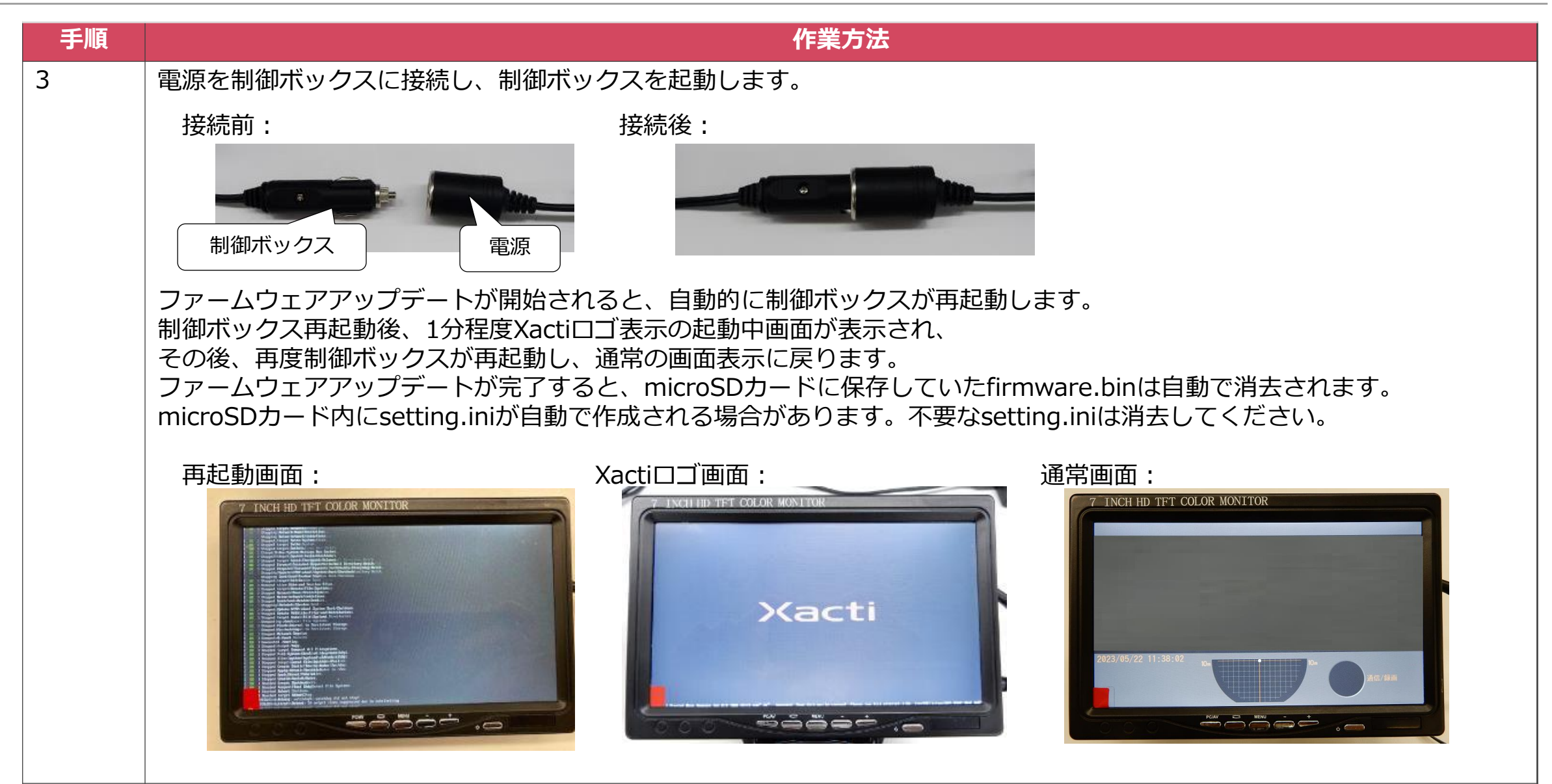

# 1.2. ファームウェアアップデート手順

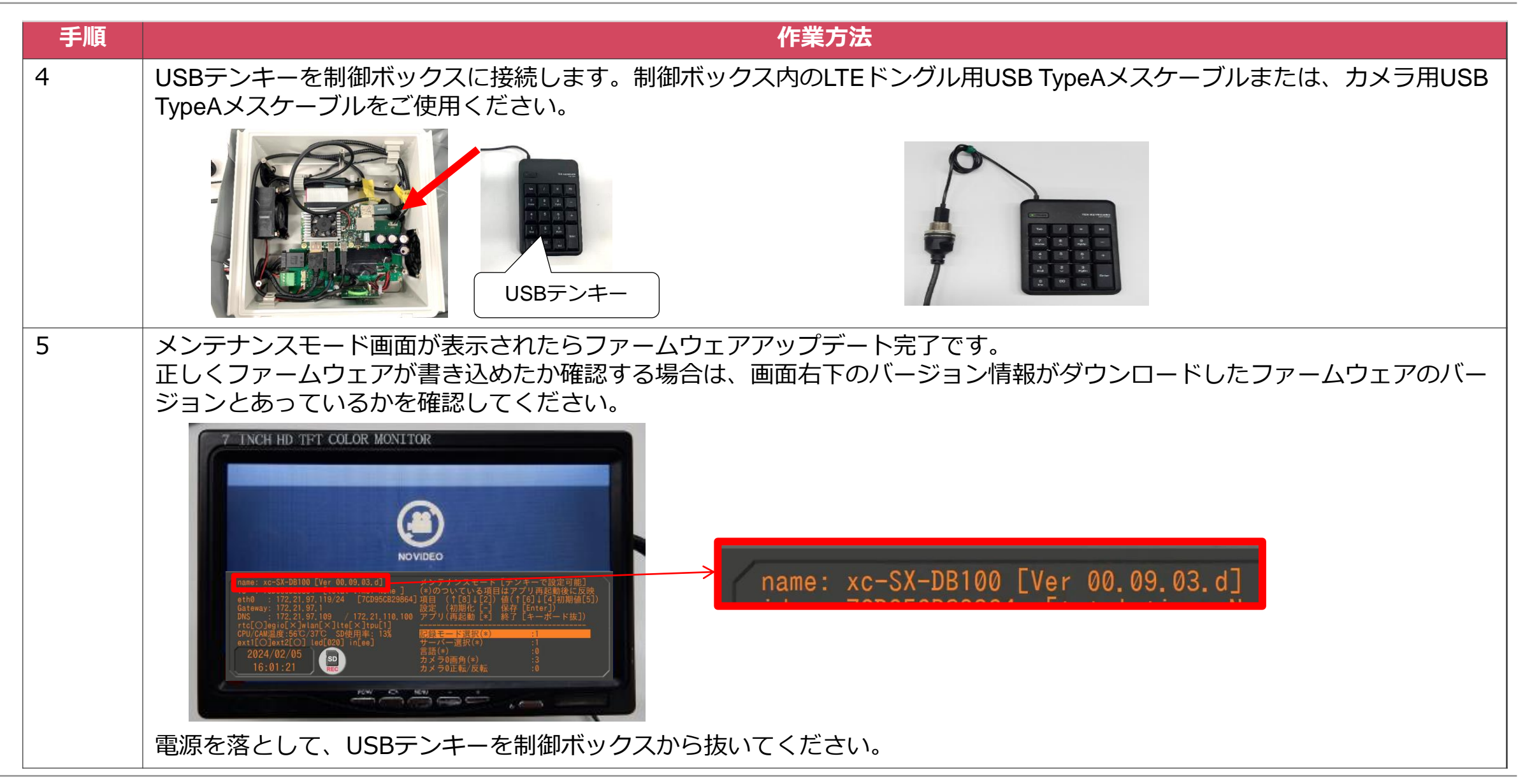

# **2. USBメモリでのファームウェアアップデート**

2. USBメモリでのファームウェアアップデート

### **2.1 用意するもの**

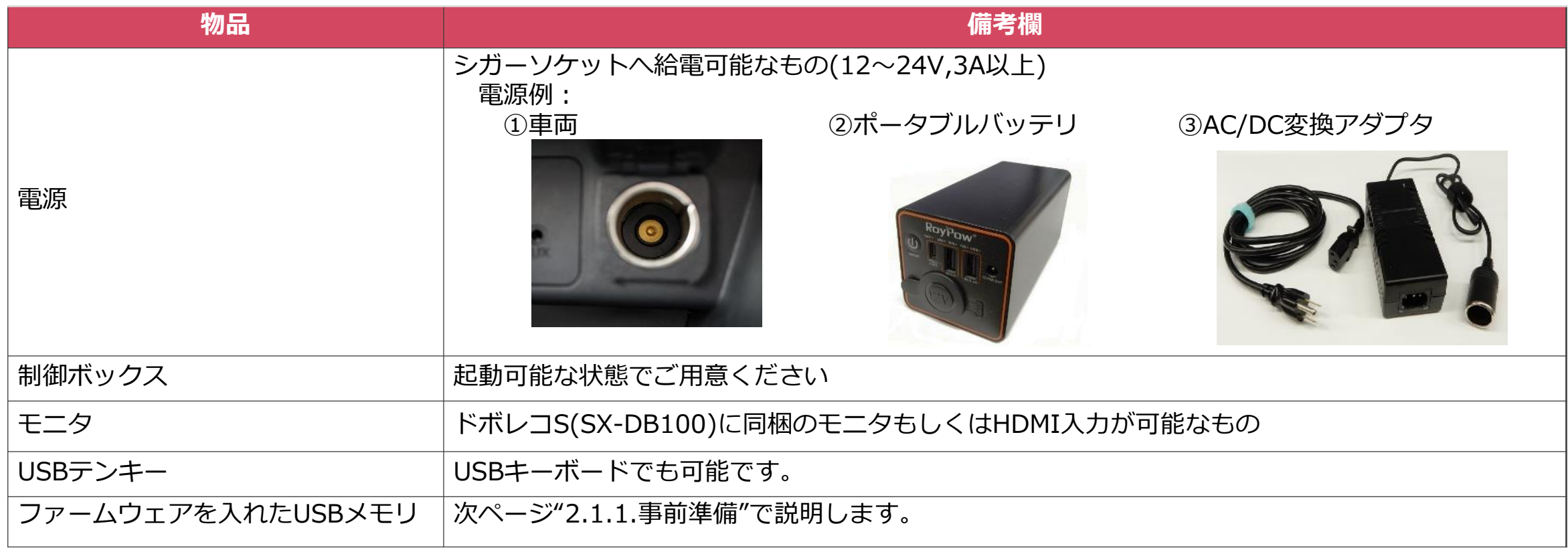

2. USBメモリでのファームウェアアップデート

#### **2.1.1. 事前準備**

ファームウェアを入れたUSBメモリを準備します。 準備作業はWindowsPCで行います。

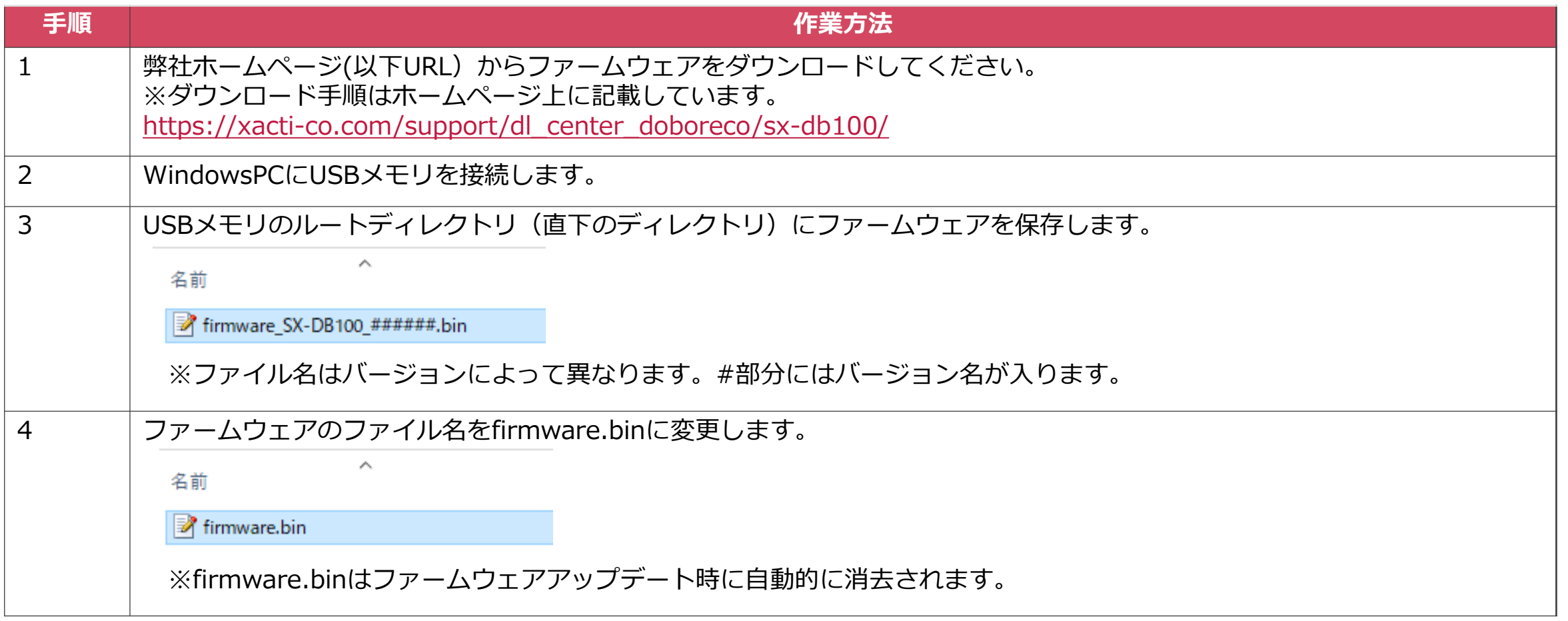

2. USBメモリでのファームウェアアップデート

#### ファームウェアアップデートの作業手順を説明します。

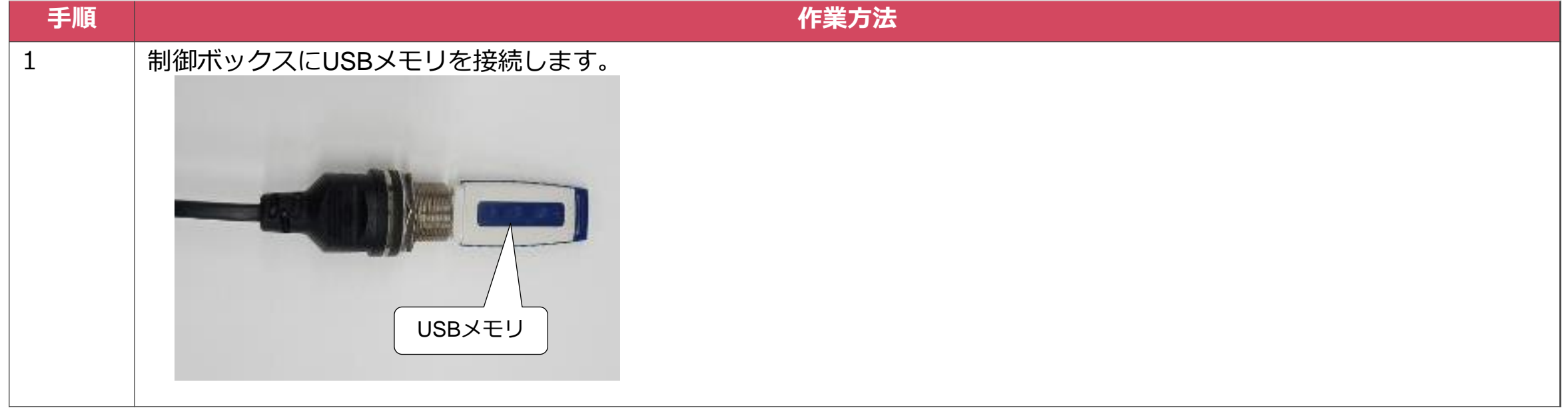

2. USBメモリでのファームウェアアップデート

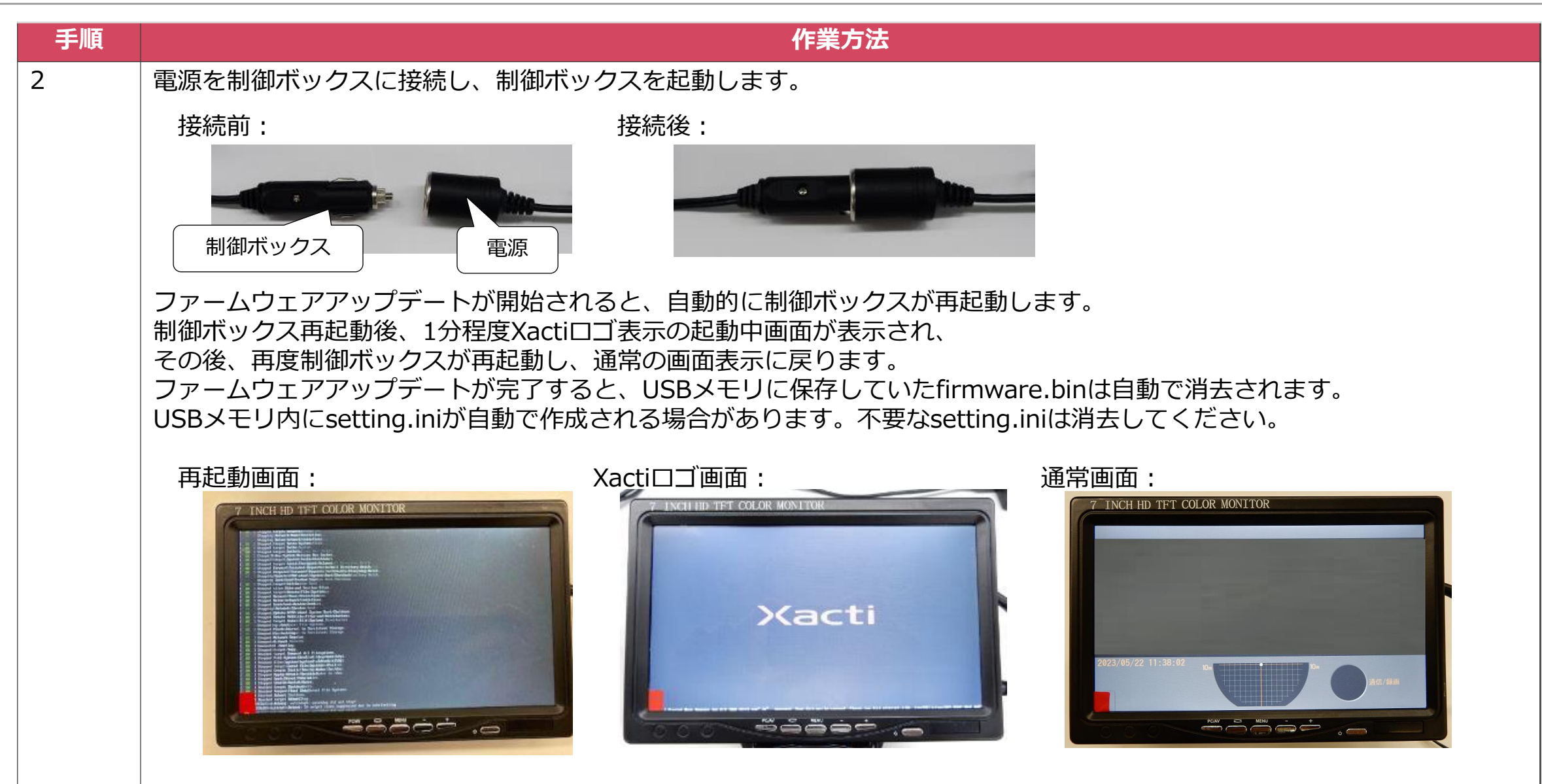

1.2. ファームウェアアップデート手順

| 手順 | 作業方法                                                                                                    |
|----|----------------------------------------------------------------------------------------------------|
| 3  | 通常画面になったことを確認してからUSBメモリを取り外します。                                                                                                    |
| 4  | USBテンキーを制御ボックスに接続します。制御ボックス内のLTEドングル用USB TypeAメスケーブルまたは、カメラ用USB<br>TypeAメスケーブルをご使用ください。                                                                                                    |
|    | USBテンキー                                                                                                    |
| 5  | メンテナンスモード画面が表示されたらファームウェアアップデート完了です。<br>正しくファームウェアが書き込めたか確認する場合は、画面右下のバージョン情報がダウンロードしたファームウェアのバー<br>ジョンとあっているかを確認してください。<br>7 INCH HD TFT COLOR MONITOR<br>name: xc-SX-DB100 [Ver 00.09.03.d]<br>$\left( \n\begin{array}{c}\n\text{SD} \\ \text{SD}\n\end{array}\n\right)$<br>$z = 3$ |
|    | 電源を落として、USBテンキーを制御ボックスから抜いてください。                                                                                                    |

### **3. 注意点**

### 3. 注意点

●ファームウェアアップデートがうまく行われない場合 microSDカード (USBメモリ) のルートディレクトリ (直下のディレクトリ) にfirmware.binが保存されていることをご確認ください。 ファイル名のスペルが正しくない場合はファームウェアアップデートされませんのでご注意ください。

●ファームウェアが消えてしまう firmware.binがmicroSDカード上にある場合は、ファームウェアアップデートの成否にかかわらず、自動で削除します。

●SX-DB100制御ボックスのファームウェアはSX-DB100のみがファームウェアアップデートの対象です。 SX-DB100以外のモデルのファームウェアアップデートは出来ません。